مدخل خطوة بخطوة إلى ClassDojo

- 1. استخدم Google Chrome باعتباره المتصفح المُفضّل للوصول إلى ClassDojo.
	- 2. انتقل إلى www.google.com واكتب في مربع البحث: ClassDojo.

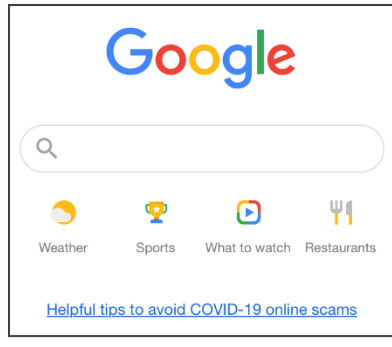

.3 استخدم الرابط الظاهر باسم ClassDojo.

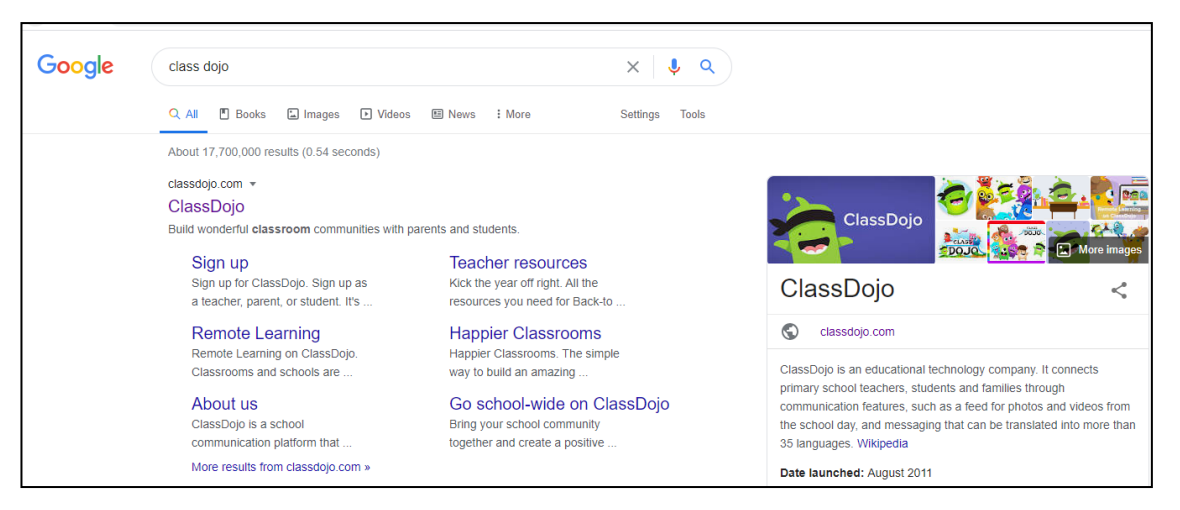

4. في الركن العلوي الأيمن، حدِّد: Login (تسجيل الدخول). ثم حدِّد: Parent (ولي الأمر).

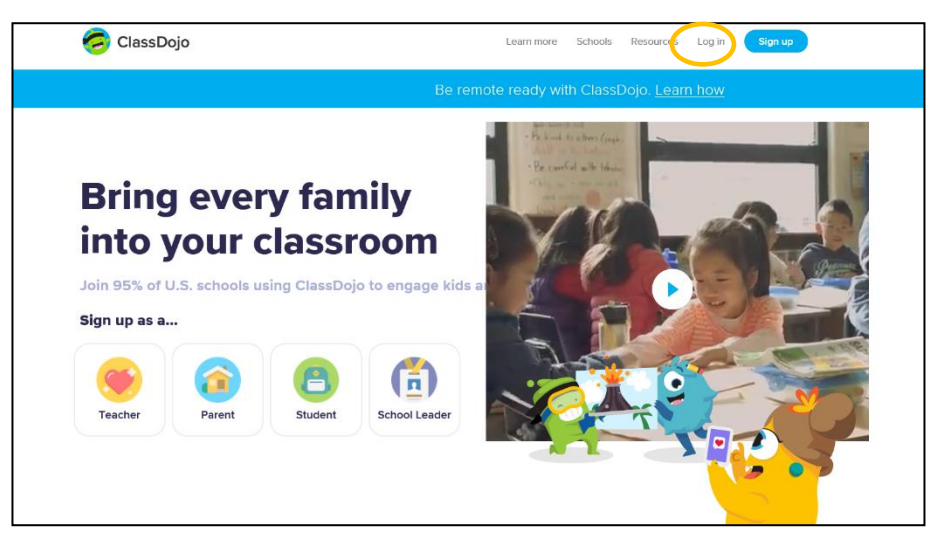

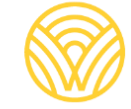

Washington Office of Superintendent of **PUBLIC INSTRUCTION** 

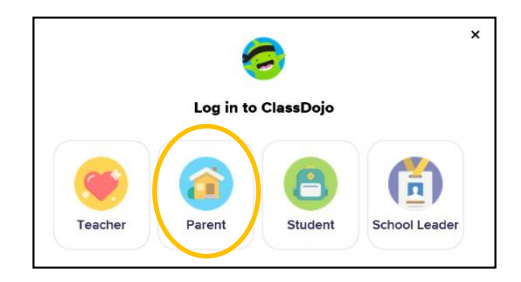

.5 إذا كان لديك حساب تم إعداده بالفعل، فاكتب عنوان بريدك الإلكتروني وكلمة المرور. إذا لم يكن لديك حساب، فحدِّد: Sign-up (اشتراك).

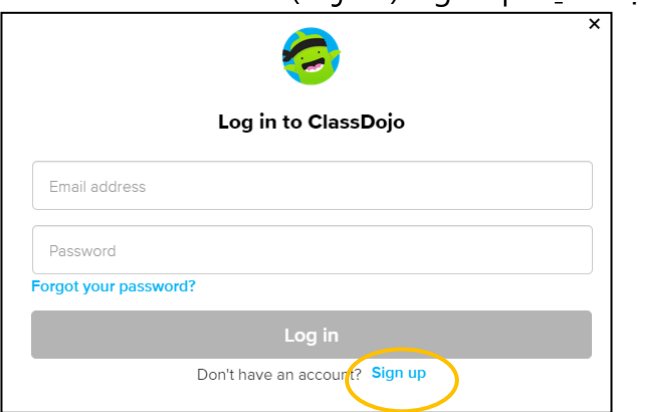

.6 لإنشاء حساب، اكتب اسمك الأول والأخير، وعنوان بريدك الإلكتروني، وأنشئ كلمة مرور. حدِّد: Sign up (اشتراك).

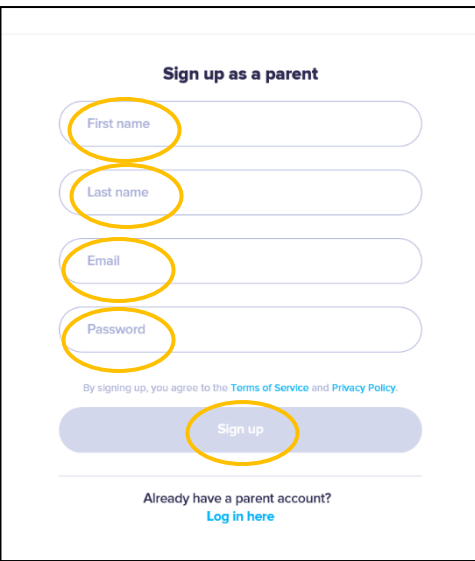

7. ستشاهد الصفحة الرئيسية من ClassDojo. اكتب اسم طفلك في المربع + Add student (+ إضافة طالب).

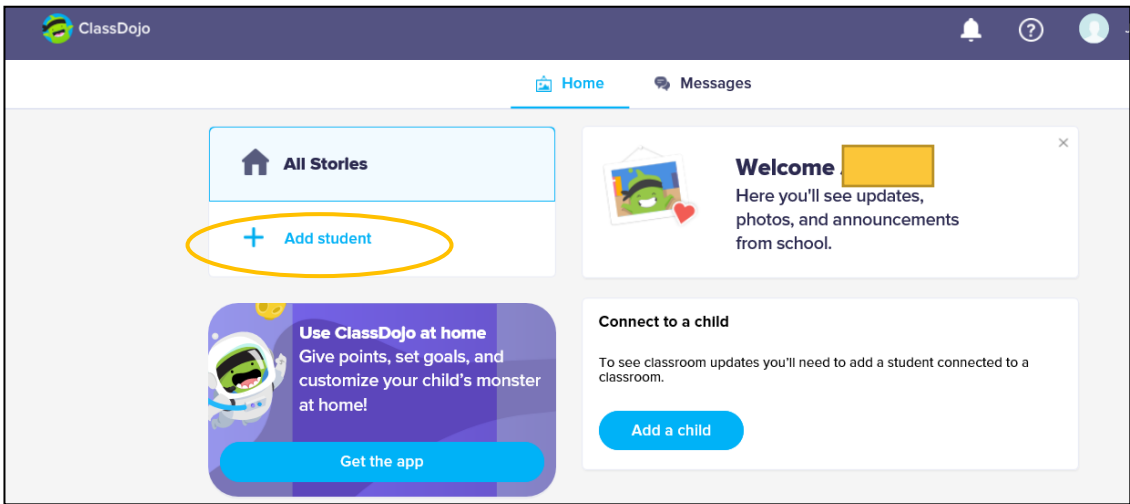

.8 أ ِّضف الطفل التابع لك باستخدام رمز ولي الأمر من المعلم أو من خلال البحث عن المعلم.

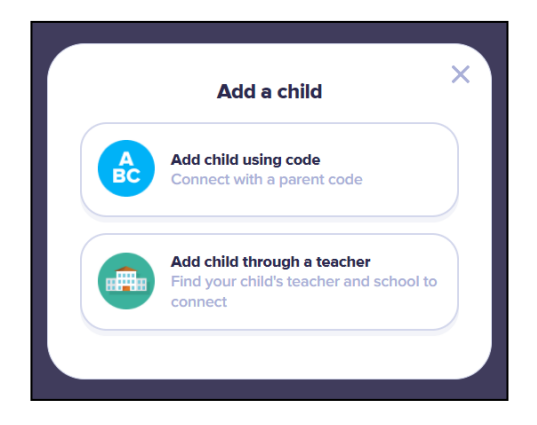

.9 للبحث عبر اسم معلم، اكتب اسم المدرسة التي التحق بها طفلك.

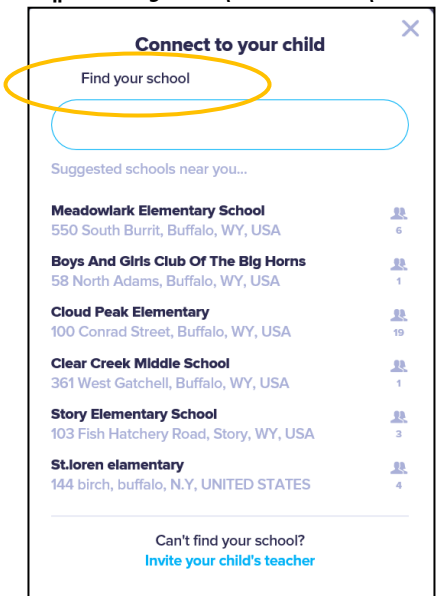

.10 اكتب اسم المعلم.

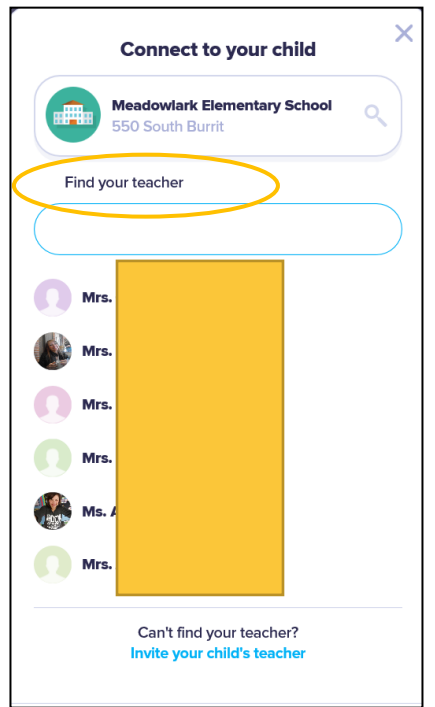

.11 اكتب اسم طفلك. 12. حدِّد: Request to connect (طلب التواصل).

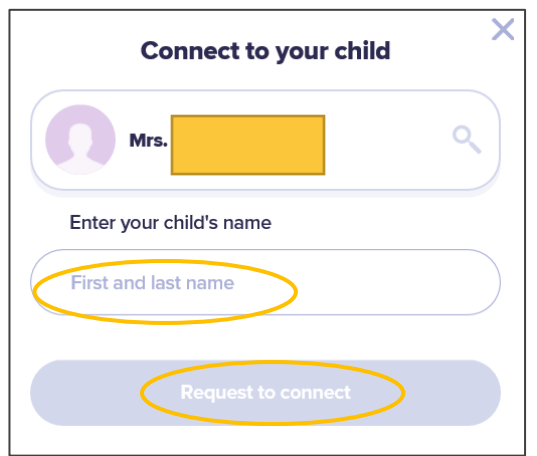